# **Asynchronous Serial Ɪnterface**

#### **Ɪntroduction**

An [Asynchronous Serial Interface](https://en.wikipedia.org/wiki/Asynchronous_serial_communication) is a simple lowspeed serial communication interface. Today it's mostly used by embedded devices. The simplest version uses a single data line in each direction (Transmit Data and Receive Data) and a ground pin. The RS-232 standard specifies levels of at least  $\pm$ 5 volts but embedded systems often use logic-level signals.

In this lab you will design and implement the transmitter portion of a UART (Universal Asynchronous Transmitter-Receiver) that transmits an 8 bit binary value serially.

A supplied control module will test your UART module by using it to transmit a nine-character text string that is a printable version of your BCIT ID en-coded using the [ASCII](https://en.wikipedia.org/wiki/ASCII) encoding<sup>[1](#page-0-0)</sup>.

You will use the Analog Discovery 2 (AD2) oscilloscope, logic analyzer and "UART" protocol analyzer functions to display the waveforms and data.

You must implement the transmitter as a state machine. Quartus will generate a state transition diagram and a state transition table from your HDL description.

The supplied lab6.qar Quartus project archive contains the required code except for the uart module, which you must write.

## **Specifications**

The supplied lab6 module has a 50 MHz clk clock input, an active-low reset\_n\_in input and one-bit txd transmit data output .

Your uart module will have a 50 MHz clk50 input, a debounced reset signal named reset\_n, a nextchr signal that is asserted when the UART should start sending the 8-bit character chr and a nextbit signal to indicate when the next bit of the character should start.

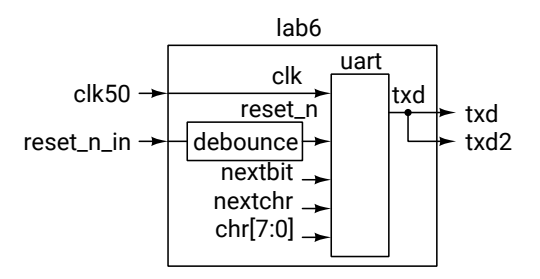

The following diagram shows the timing relationship of the signals at the input to the uart module:

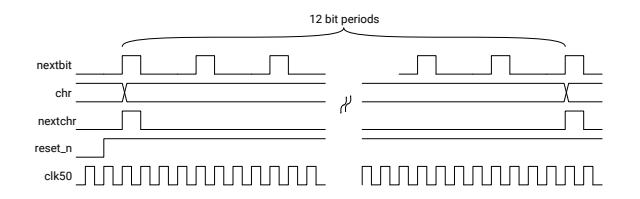

Your uart module must implement a state machine that operates as follows:

- If reset\_n is asserted the uart is reset; any transmission in progress is halted.
- If nextchr is asserted, transmission of a new character is started; chr contains the value of this character. You do not need to store it; the value will remain valid until the next character.
- If nextbit is asserted, the next bit of the character should be output.

State changes must only take place on the rising edge of clk50.

Eight bits per character must be transmitted in order from least-significant bit to most-significant bit. A "1" bit should be transmitted as a high logic level and a "0" bit as a low logic level. An extra "0" ("start bit") must be transmitted before the data bits and an extra "1" ("stop bit") must be transmitted after the data bits. txd should be high when the state machine is in the idle state and no data is being transmitted.

The following logic analyzer screen capture shows the txd waveform when the character "A" (8'h41) is transmitted:

<span id="page-0-0"></span><sup>&</sup>lt;sup>1</sup>An encoding is a mapping of characters ("glyphs") to numbers. Unicode is the most widely used. ASCII, American Code for Information Interchange, is a subset of Unicode that covers only English-language characters and numbers.

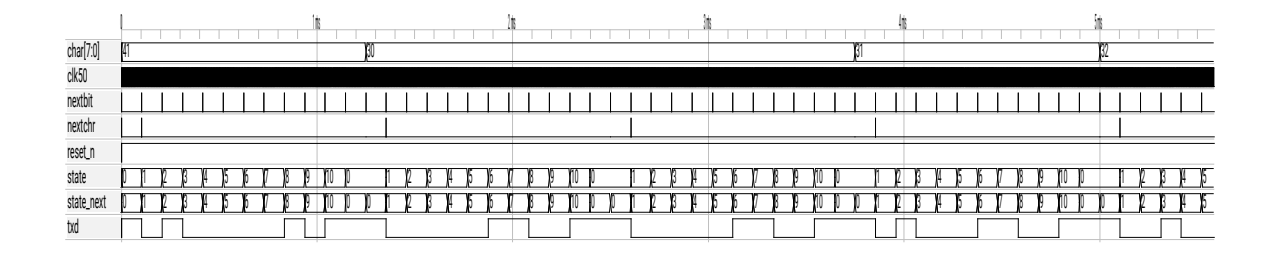

<span id="page-1-0"></span>Figure 1: UART Simulation Waveforms.

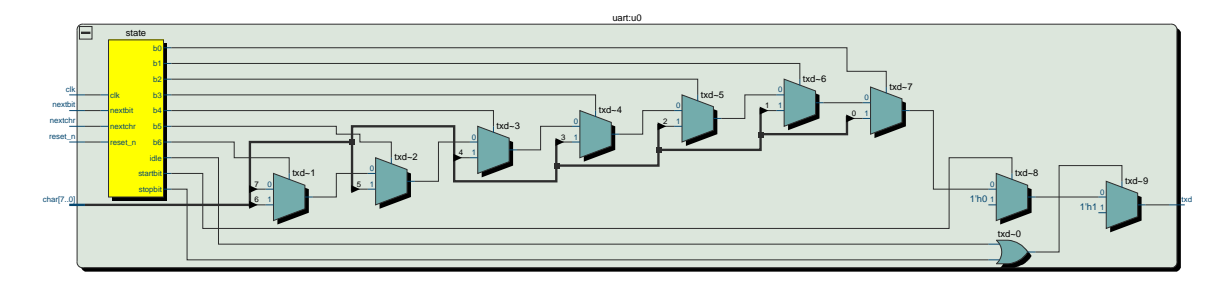

<span id="page-1-1"></span>Figure 2: RTL Schematic of UART Module.

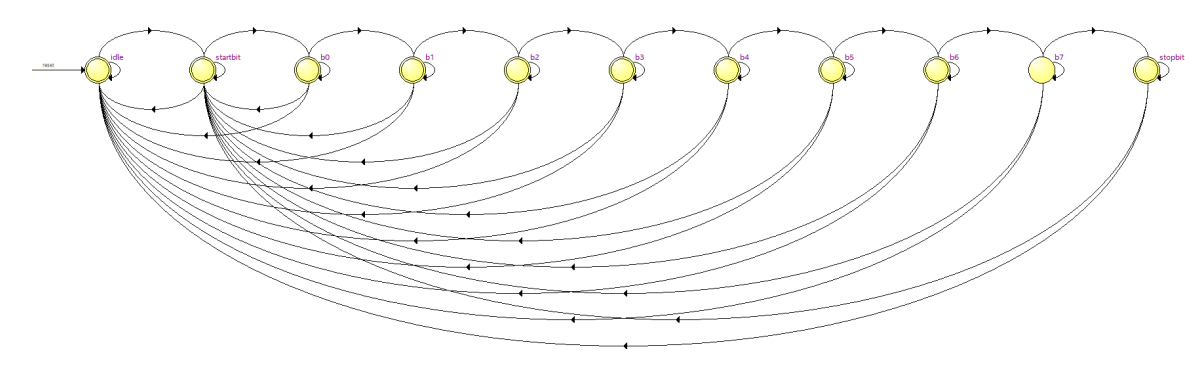

<span id="page-1-2"></span>Figure 3: Sample State Transition Diagram.

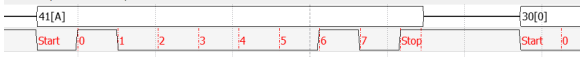

Figure [1](#page-1-0) shows the simulation waveforms at the input and output of the UART module. The 50 MHz clock waveform is not visible since it is so much faster than the data. The nextchr and nextbit signals have a duration of one clk50 period and are aligned.

Quartus must recognize your design as a state machine. This requires that you follow specific requirements listed in the Quartus [Recommended HDL](https://www.intel.com/content/www/us/en/programmable/documentation/ntt1529445293791.html#mwh1409959613013) [Coding Styles.](https://www.intel.com/content/www/us/en/programmable/documentation/ntt1529445293791.html#mwh1409959613013) In particular:

• use an enumerated type of unsigned integer type to define the states (example below),

- do not use the state variable as an output
- keep other operations in the module (e.g. computations) separate from the state machine logic
- include a synchronous reset

Quartus can recognize state machines implemented using only assign and always\_ff concurrent statements.

An example of a declaration of a suitable enumerated type would be:

```
typedef enum int unsigned
  { idle, startbit, b0, b1, ..., stopbit } state_t ;
state_t state, state_next ;
```
The Quartus RTL netlist viewer will be able to display the state machine as a separate yellow logic block as shown in Figure [2](#page-1-1) if you follow the coding guidelines above.

Double-clicking the state machine block will display a state transition diagram similar to that in Figure [3](#page-1-2) along with tables showing the state transition conditions and state encodings<sup>[2](#page-2-0)</sup>:

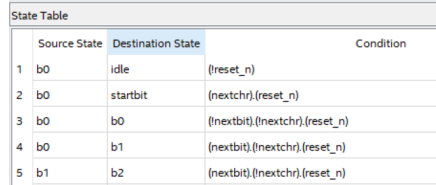

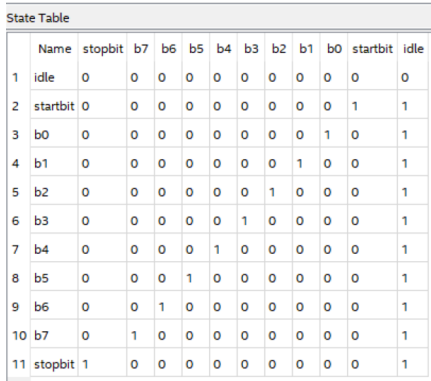

You must modify the **lab6.sv** file to substitute your BCIT ID for the A00123456 value.

The lab6.sv file contains a testbench named lab6\_tb.sv that you can use to simulate your design.

#### **FPGA Ɪ/O**

The default pin assignments for this lab use the onboard pushbutton KEY4 to trigger the transmission of a string and output the serial data on FPGA pins 53 (txd) and 55 (txd2).

The photo below shows how the AD2 connects to the FPGA pins: the analog negative reference and the digital ground (orange/white and black leads respectively) connect to two ground pins (labelled GND), the AD2 'scope's channel 1 (orange) connects to pin 53 and the digital input DI0 (pink) connects to pin 55:

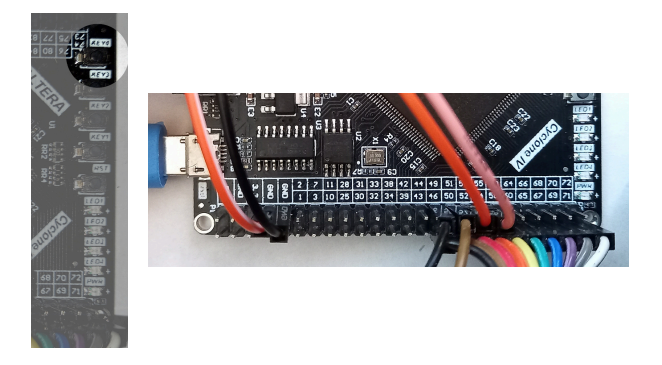

#### **Use of AD2**

You will use the AD2 oscilloscope, logic analyzer and protocol windows to verify and troubleshoot the operation of your design.

**Oscilloscope.** A 'scope channel can be connected to the txd output to verify the voltage levels and check for signal integrity issues such as noise, glitches or ringing. You can trigger on the falling edge of txd to capture the start of the transmitted waveform.

**Logic Analyzer.** The logic analyzer can be used to display digital signals. It can display multi-bit bus values (not relevant in this case) and multi-bitduration values (as for the UART configuration used here). Figure [4](#page-3-0) shows the transmitted serial data using a configuration called "UART."

The trigger (T column) has been set to the falling edge of the Data signal and the Protocol options have been set for 9600 bits per second, 8 bits per character and normal polarity (low for a "1" bit).

**Protocol Analyzer.** The protocol analyzer can be used to decode even more complex protocols such as those including device addresses and variable-length fields (neither used by asynchronous interfaces). The following screen captures show the "UART" decoding. Figure [5](#page-3-1) shows an example of the protocol analyzer display showing the received characters (the reset button was pressed twice).

**Note:** There seems to be a [conflict](https://forum.digilentinc.com/topic/8797-analog-discovery-2-and-altera-usb-blaster-conflict/) between the AD2 and the USB-Blaster drivers. You may need to disconnect the AD2 to program the FPGA.

<span id="page-2-0"></span><sup>2</sup>Note that in this case Quartus has chosen a one-hot encoding in which the idle (reset) state is active-low.

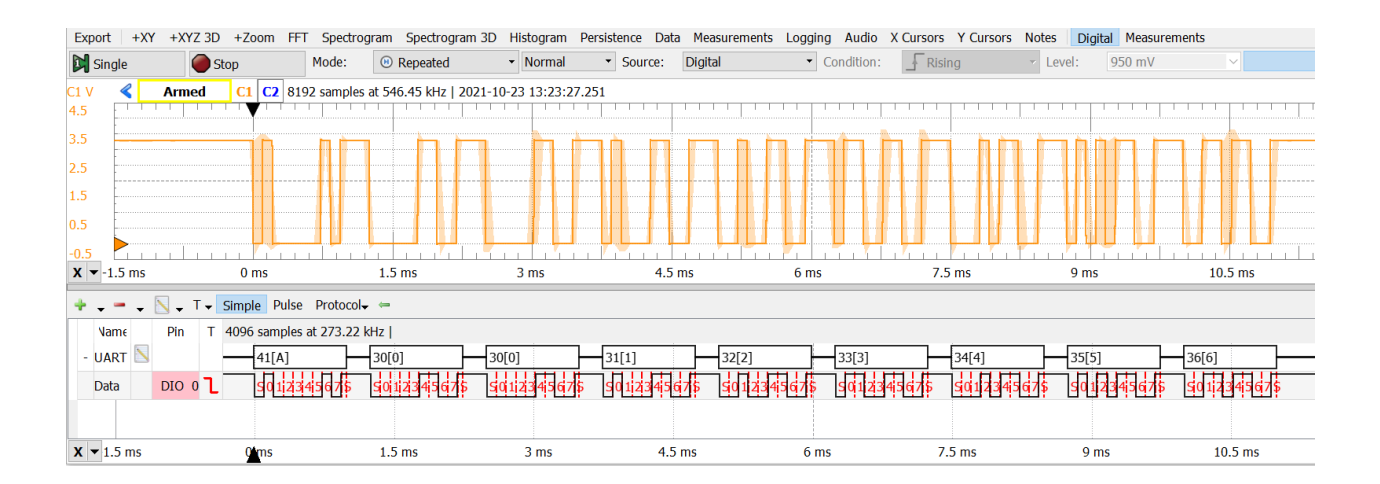

<span id="page-3-0"></span>Figure 4: 'Scope and Logic Analyzer Display.

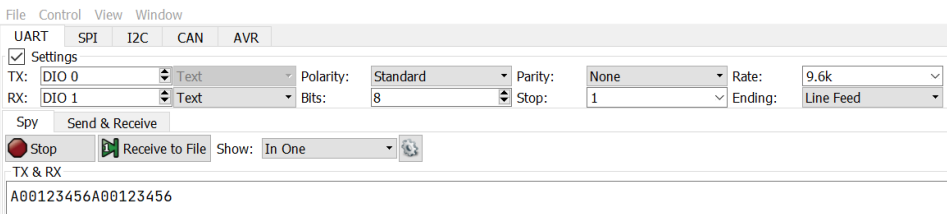

<span id="page-3-1"></span>Figure 5: Protocol Analyzer Display.

### **Submission**

To get credit for completing this lab, submit a PDF document containing the following to the Assignment folder for this lab on the course website:

- 1. A listing of your uart.sv System Verilog file.
- 2. The RTL schematic (Tools > RTL Netlist) similar to Figure [2.](#page-1-1)
- 3. A screen capture of the state transition diagram similar to Figure [3](#page-1-2).
- 4. A screen capture of your compilation report similar to:

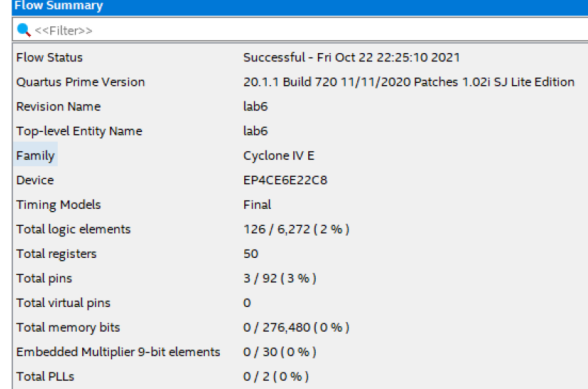

5. Screen captures of the AD2 logic analyzer and protocol analyzer similar to those in Figures [4](#page-3-0) and [5](#page-3-1) demonstrating the operation of your interface. They should both show your full BCIT ID.